### ZEBPAD UPGRADE GUIDE

Caution – please make sure to backup your tablet before proceeding further.

Do not connect the Zebpad 7c to the computer until instructed.

Step – 1

Extract the downloaded firmware and upgrad tool file, and copy them to a single folder as shown below.

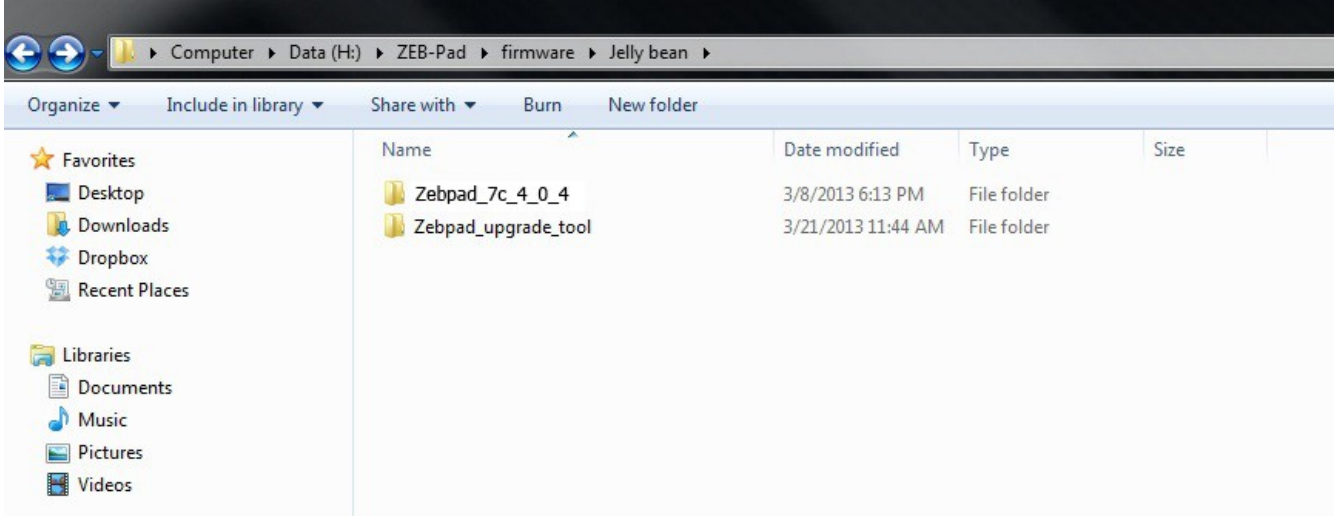

# Step – 2

### Open the Zebpad\_upgrade\_tool folder. Then right click on the "LiveSuit.exe" and then click on "Run as administrator"

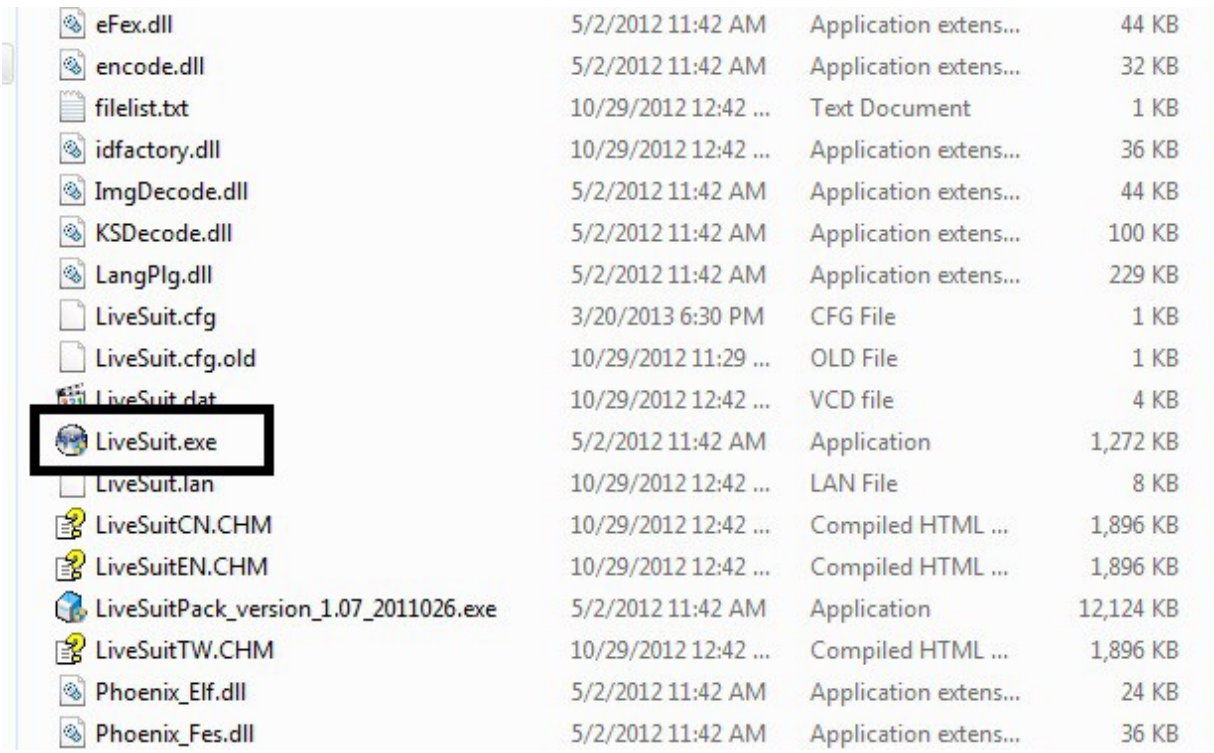

Once the upgrade tool software runs, below windows will be displayed. Please click on yes.

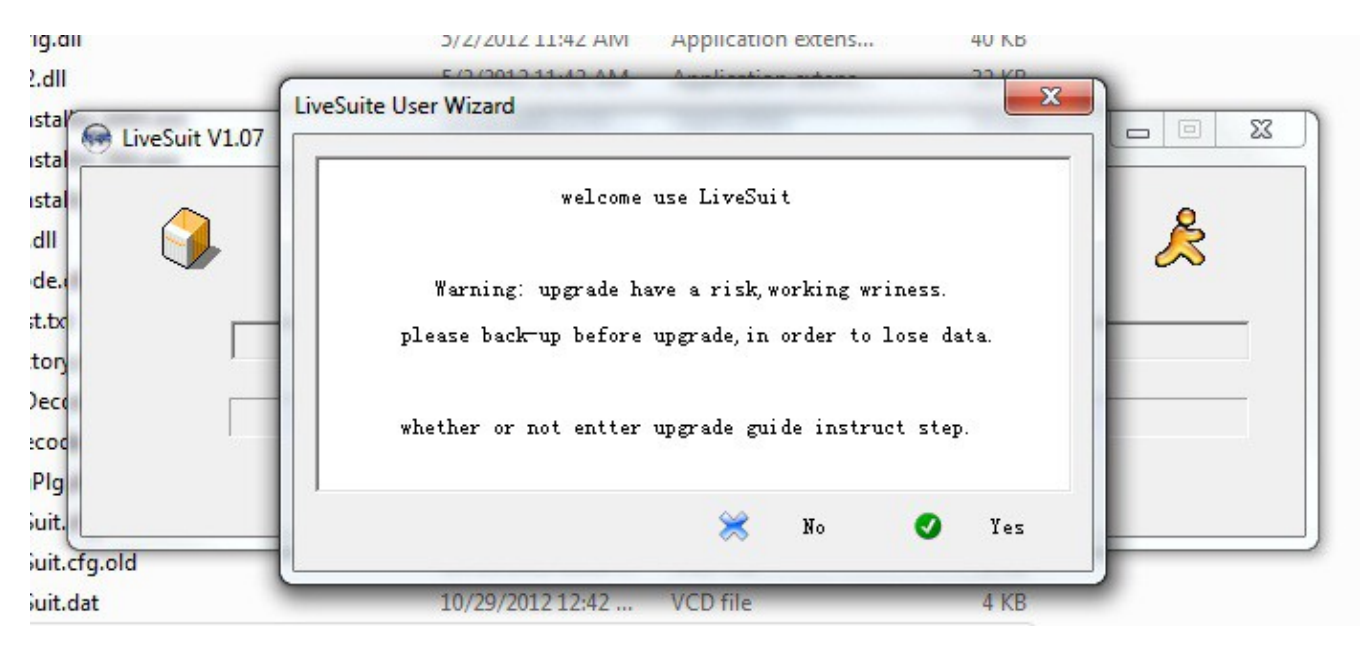

#### Step – 4

On the next windows please select format.

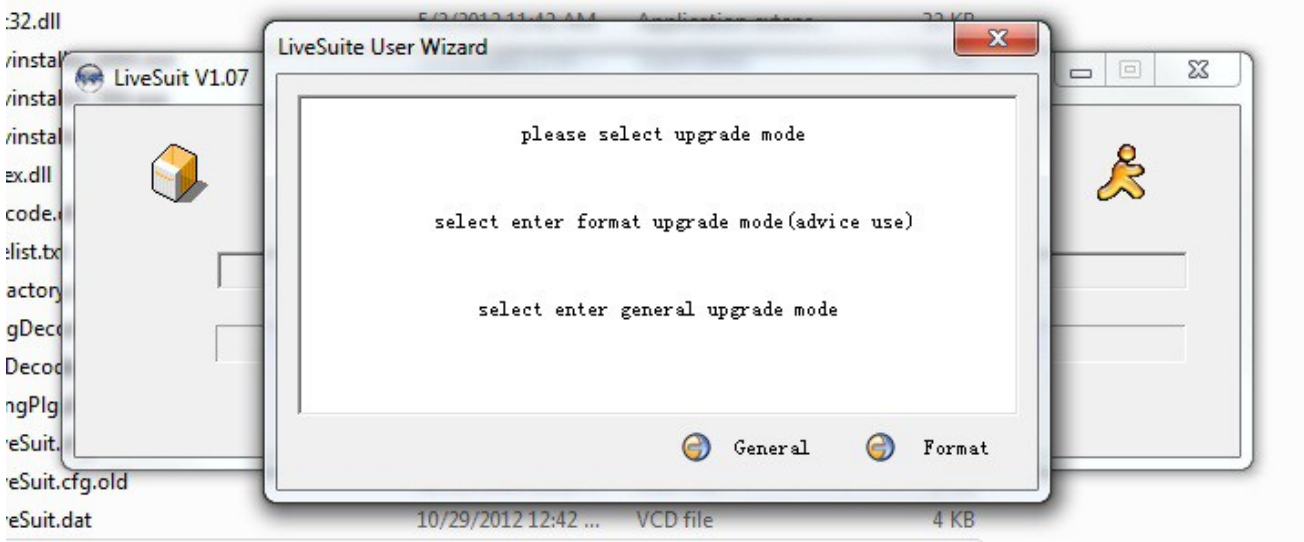

Please switch off Zebpad 7c and do not connect it to the computer yet. Click next on this window.

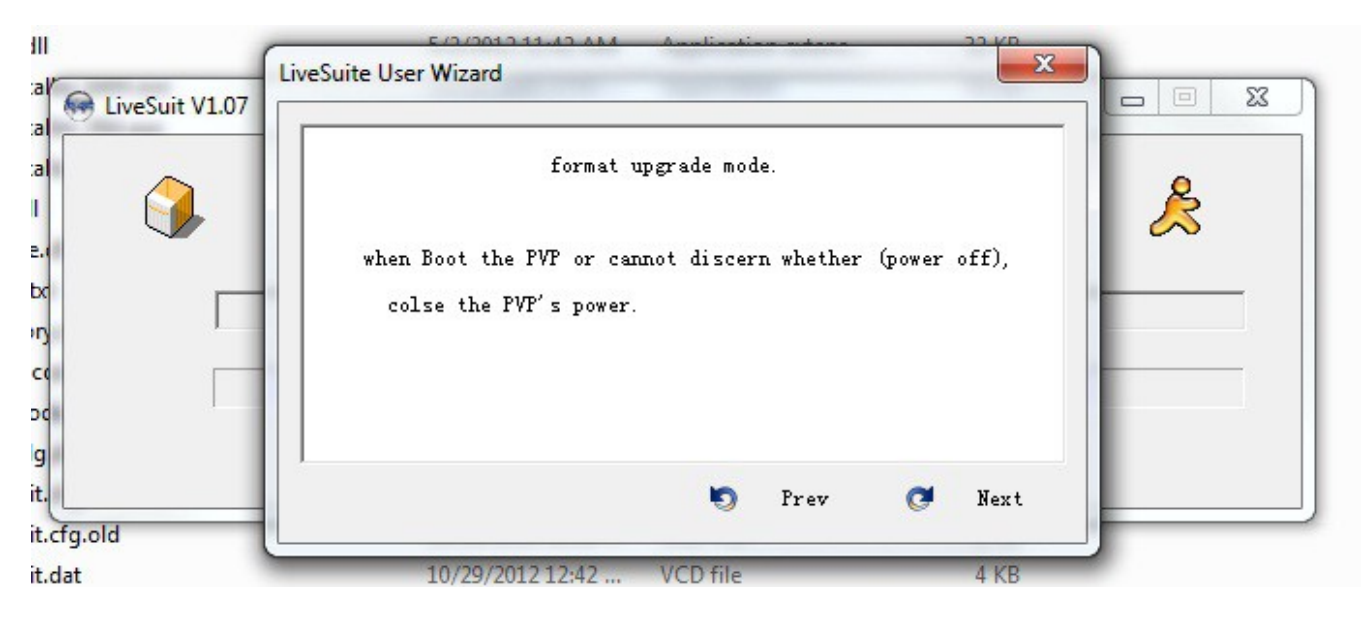

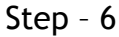

This is very important step. Don't click on finish.

a. Press the Volume+ button on Zebpad 7c(make sure its switched off)

b. Connect the micro usb connector on the Zebpad 7c(assuming other end of cable is connected to the computer). Keep the volume+ button pressed.

c. Then press the power button for 5 times continuously. Keep the volume+ button pressed and USB connected. You computer will detect a new hardware and driver will be installed. d. It will automatically go to step - 7

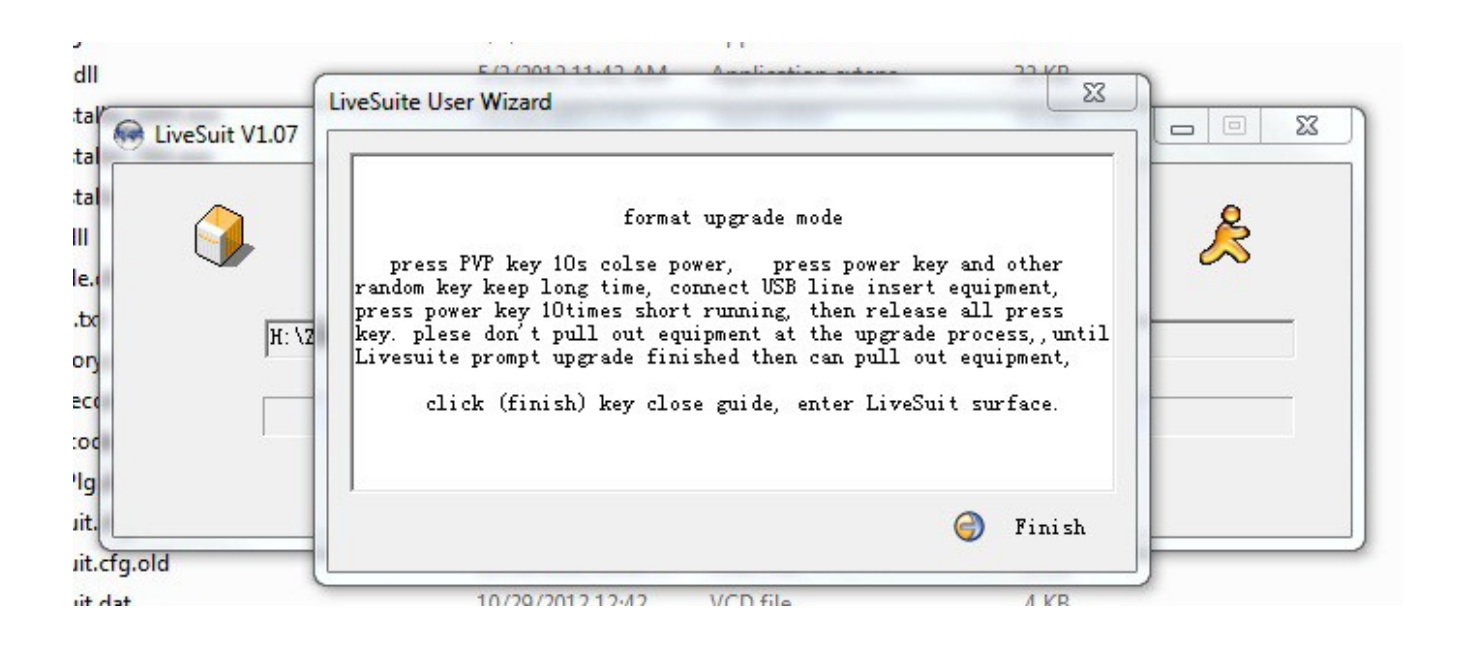

Please click on yes. It will again confirm the same in next windows. Click on yes.

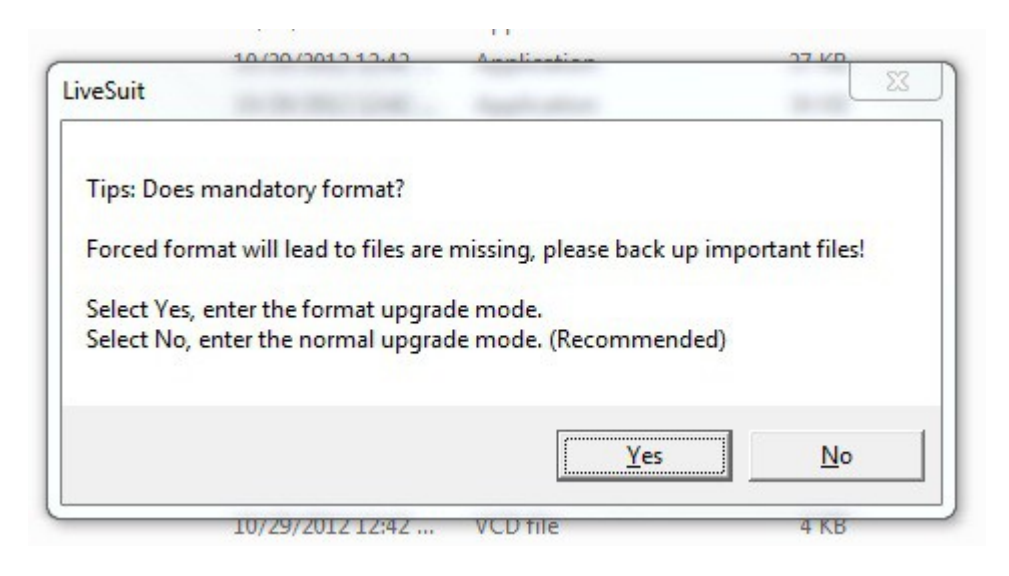

## Step – 8

The software will start installing the firmware on Zebpad 7c.

Please make sure while upgrade is going on, USB cable is not disconnected or the computer is not switched off. As it can disrupt the upgrade procedure and you have to bring it to the service center.

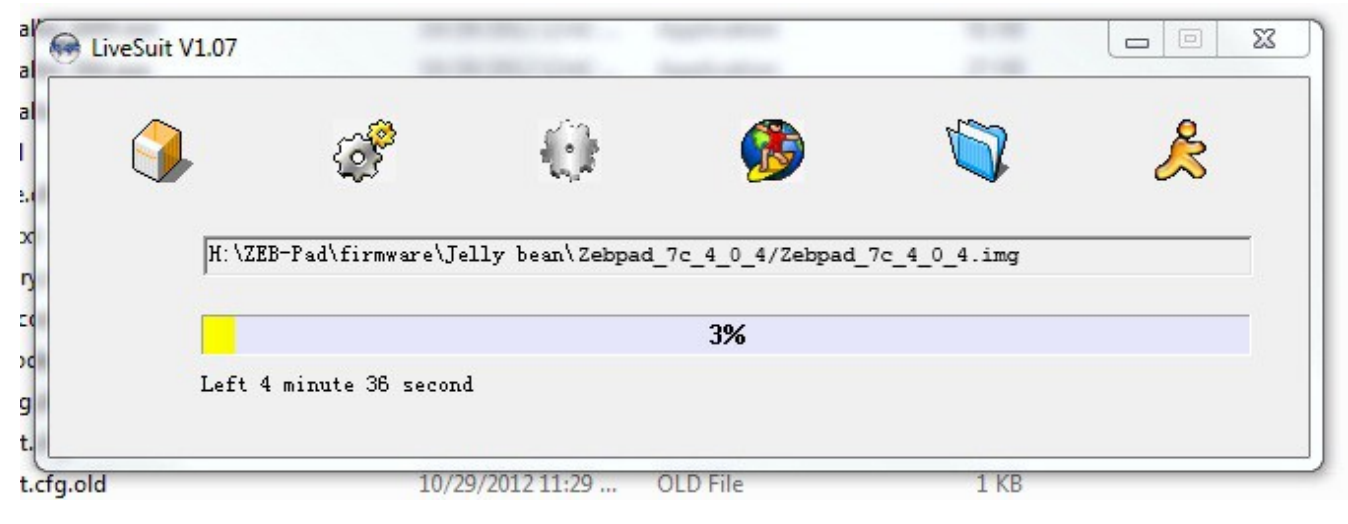

After installation it will give a dialog box, please click on ok. To exit from the software click the button as marked in below image. After installation Zebpad 7c will restart.

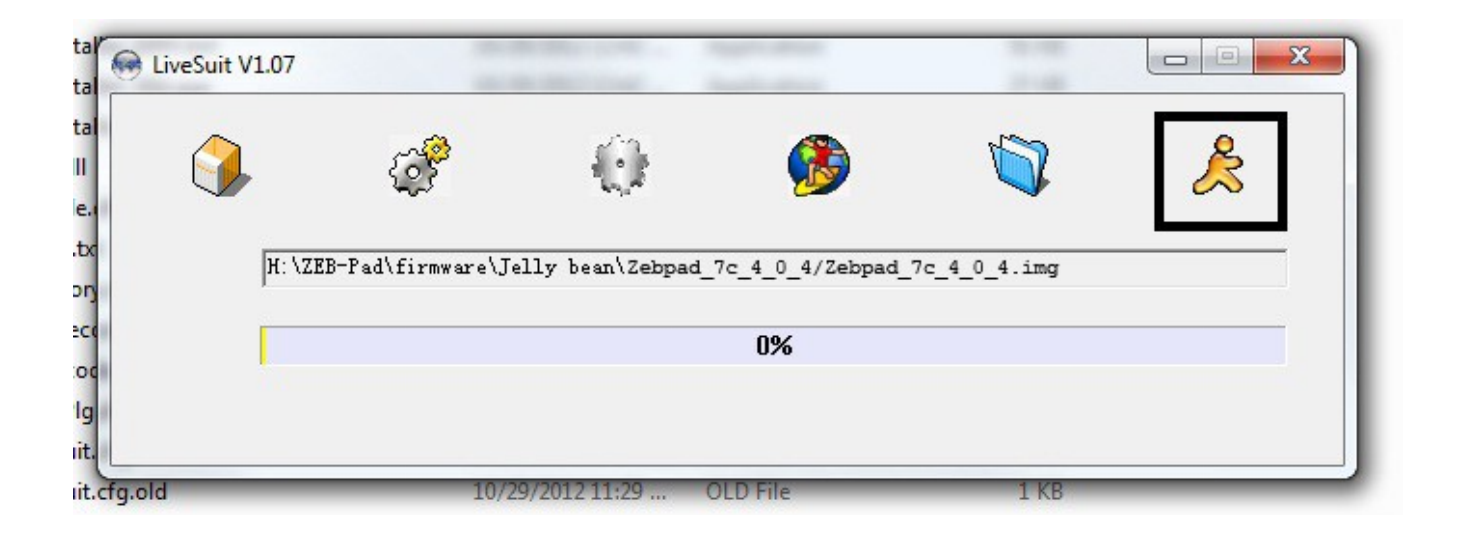

Congratulation, you have successfully installed the firmware. Enjoy Zebpad 7c !!!